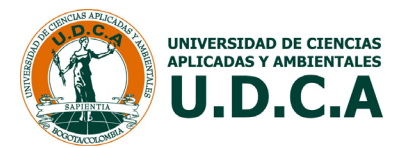

# **GUÍA USUARIO INGRESO DE CALIFICACIONES EN UXXI GESTIÓN DE TECNOLOGÍAS DE LA INFORMACIÓN Y LAS COMUNICACIONES – TIC Noviembre de 2019**

La presente guía le permitirá al profesor de manera fácil entender el proceso de calificaciones utilizando el sistema de gestión académica de Universitas XXI implementado en la Universidad.

# **1. Ingreso al portal académico.**

Ingresar al portal instruccional de la Universidad y seleccione la opción "Profesor":<https://udca.edu.co/>

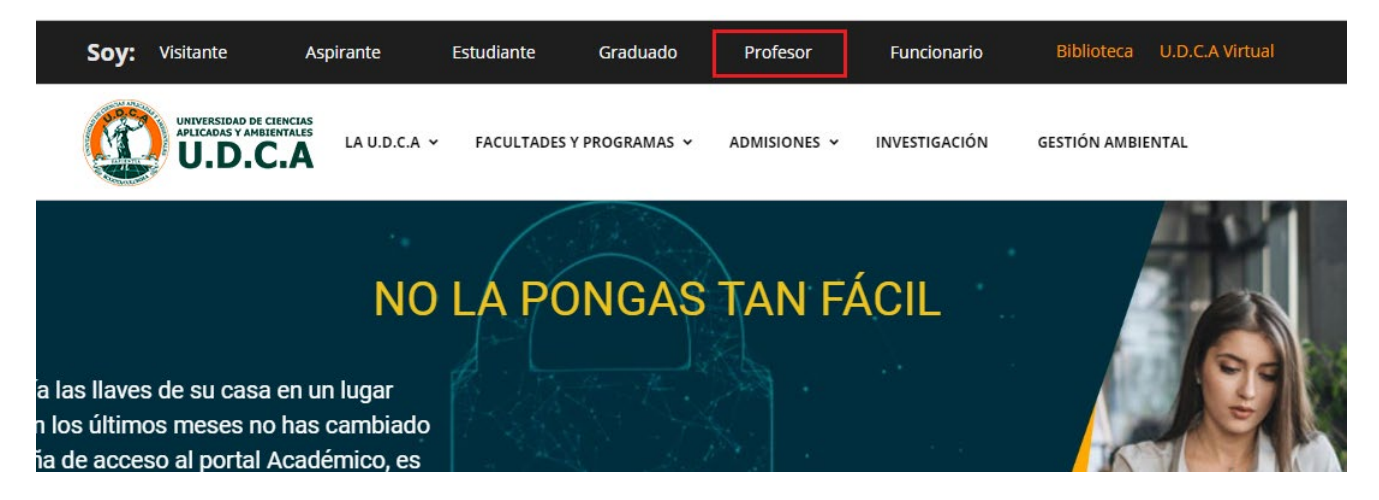

En el panel de control para profesores debe ingresar al "Portal Académico":

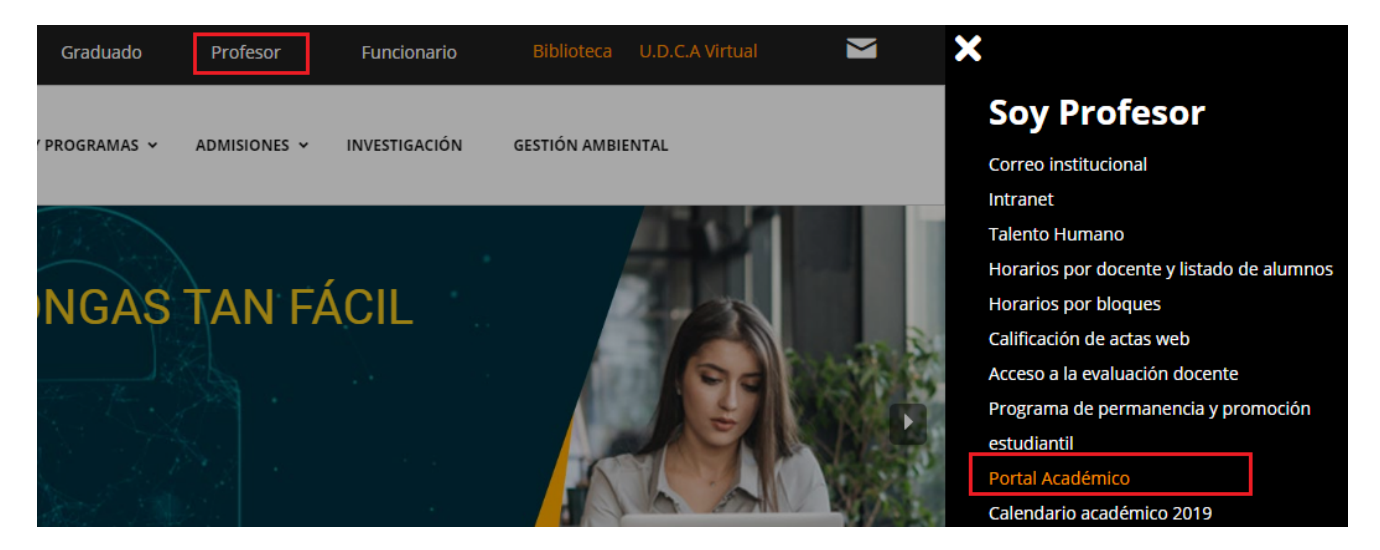

Para ingresar al portal académico debe digitar su usuario (Número de documento de identidad) y contraseña.

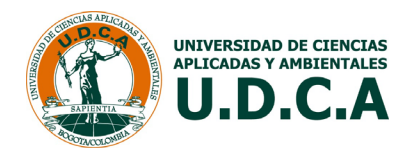

## Acceso a un área protegida

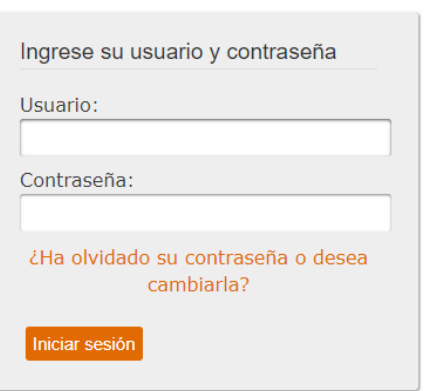

# **2. Ingreso servicio de calificaciones Web.**

Dentro del portal se ingresa por el menú: Calificaciones  $\rightarrow$  Calificación de asignaturas.

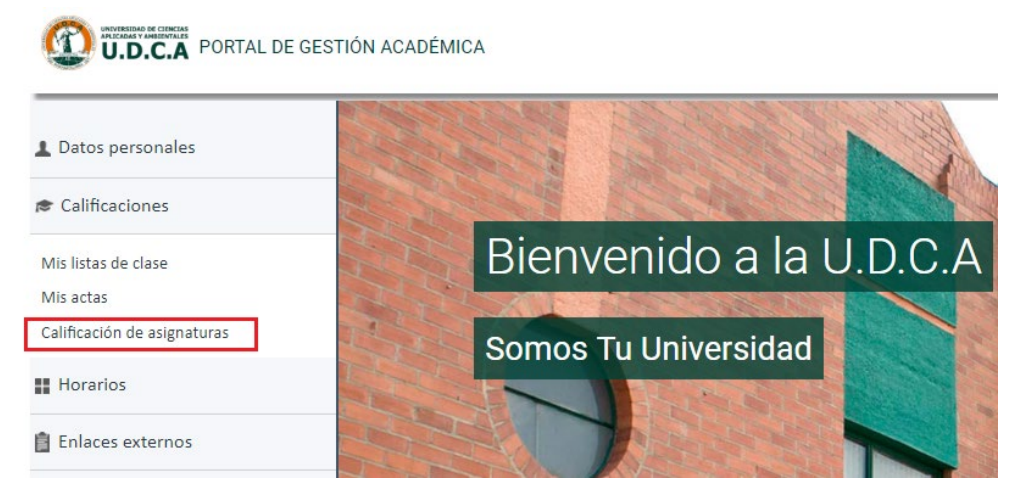

### Dentro del servicio de calificaciones se debe ingresar por la opción: Calificación de Actas

Universidad de Ciencias Aplicadas y Ambientales

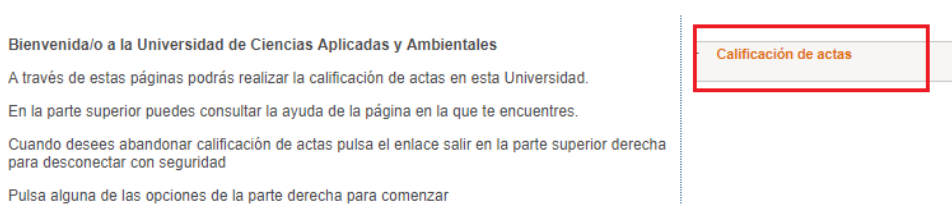

Al ingresar a el sistema le mostrará las asignaturas con actas abiertas, pendientes de calificar, en la columna de asignatura muestra el código y el nombre de la misma, en la siguiente columna el grupo de la asignatura, la fecha en la que se dio apertura a las actas y el estado en el que se encuentra, todas las asignaturas con actas en estado abierta se pueden calificar, de un clic ubicado sobre el nombre del curso.

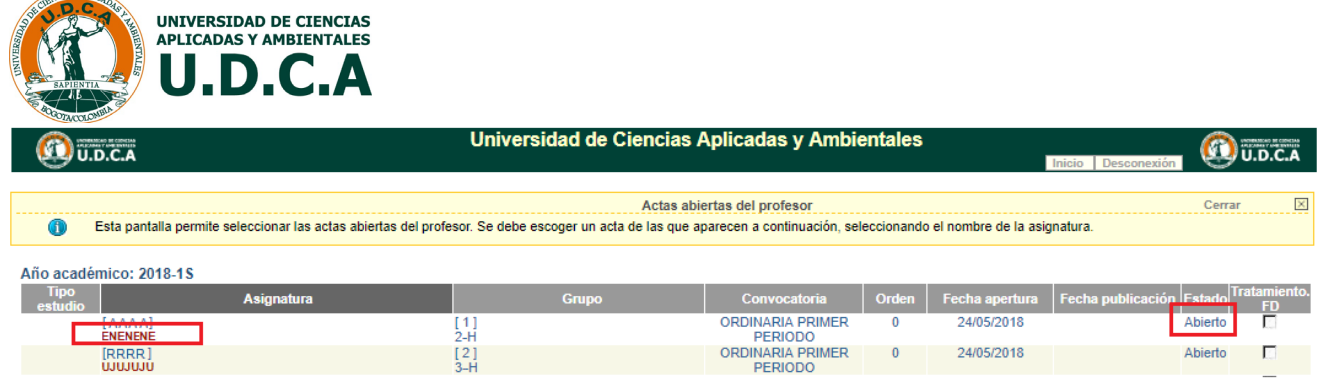

# **3. Registro calificaciones.**

NICIAS APLICE

En el primer bloque de la pantalla se visualiza los datos de la asignatura, código de la asignatura, grupo, período académico y en el segundo bloque la lista de los estudiantes matriculados, con su número de documento de identidad, apellidos y nombres, código del plan de estudios y tipo de asignatura.

## **3.1. Primer paso "Calificación del Acta".**

En la columna que dice "Nota" se ingresa la calificación numérica y en la columna que dice "Calificación" se selecciona la calificación alfabética.

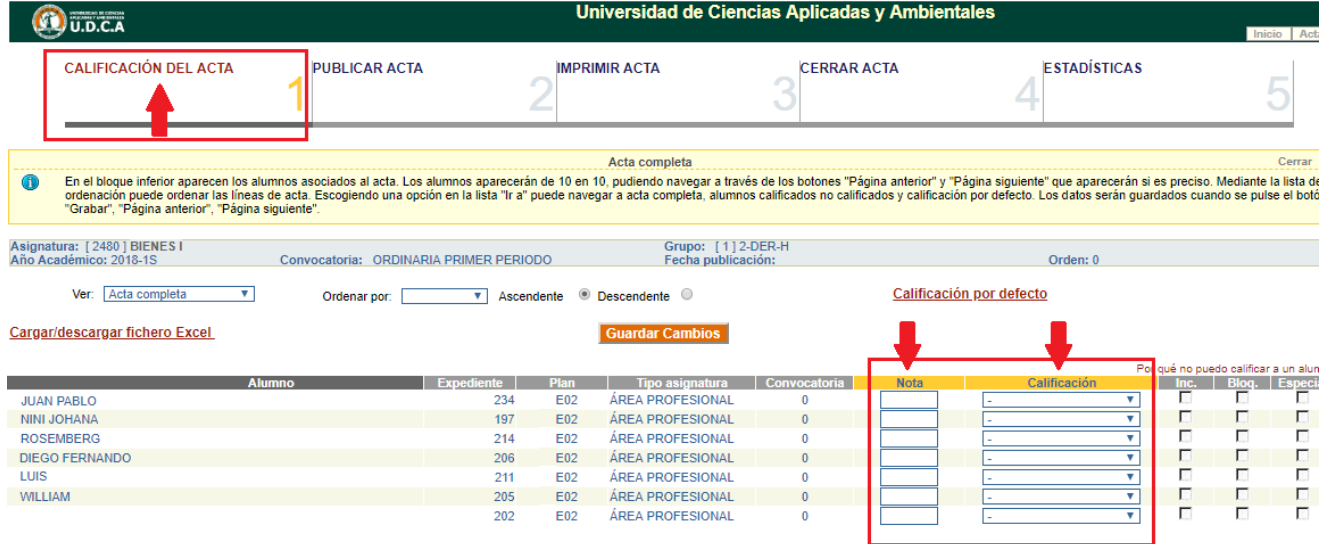

Una vez se ingresen las calificaciones de los alumnos de la lista, se debe dar clic en el botón "Guardar Cambios", esto hará que la información ingresada quede grabada en el sistema. Se recomienda ir guardando tan pronto se ingresa cada registro, sin embargo, también es posible guardar al finalizar la calificación de la lista.

Cargar/descargar fichero Excel

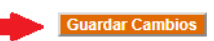

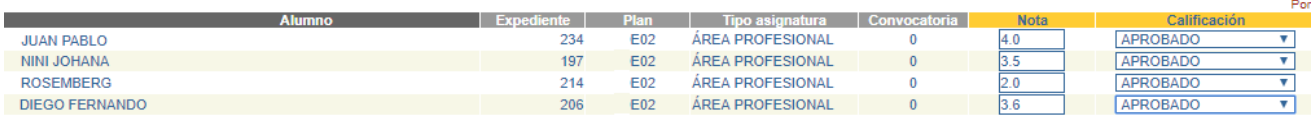

п

### **3.2. Segundo paso "Publicar Acta".**

El segundo paso del proceso consiste en publicar el Acta para que los estudiantes puedan ver su calificación. Para esto se debe dar clic en la opción del menú ubicado en la parte superior de la pantalla llamado "Publicar

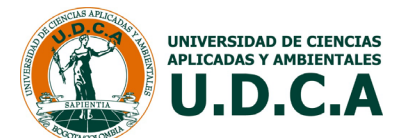

Acta". En esta pantalla ingrese la fecha en la quiere publicar el acta, para que los estudiantes puedan ver las calificaciones, la fecha se puede ingresar manualmente digitándola en el campo, como se muestra en este ejemplo: 20/12/2017 o, puede ser seleccionada de la opción de calendario.

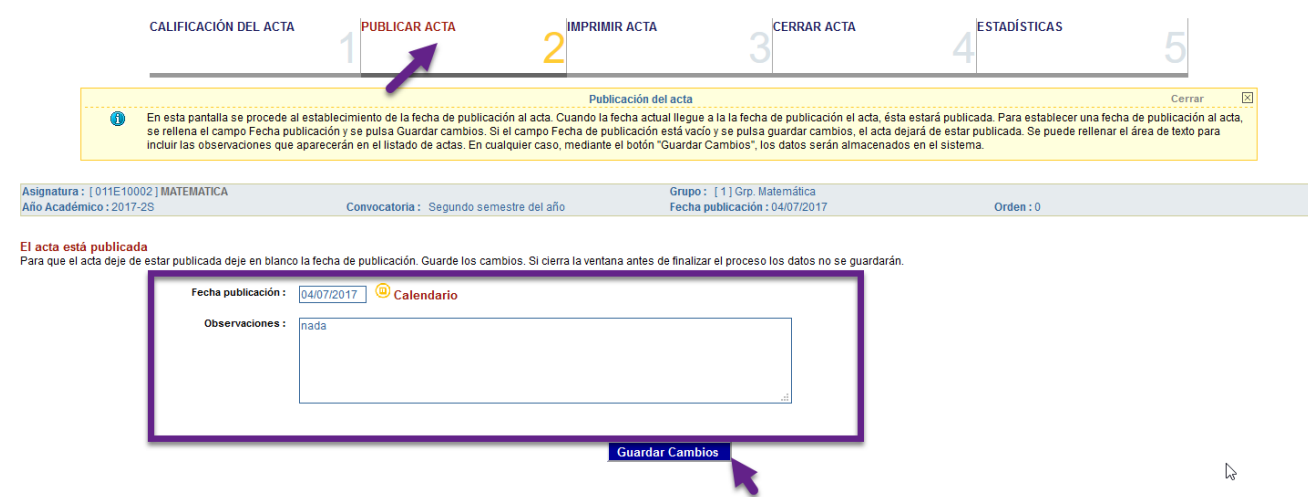

Si lo desea, puede escribir alguna observación, de clic en "Guardar cambios".

## **3.3. Tercer paso "Imprimir Acta".**

El tercer paso consiste en generar el reporte del Acta calificada. Para esto se debe dar clic en la opción del menú ubicado en la parte superior de la pantalla llamado "Imprimir Acta". Esta pantalla permite seleccionar las diferentes opciones que puede incluir el reporte del acta. Seleccione las opciones y de clic en imprimir acta, que le mostrará el acta en un archivo PDF. Se recomienda guardar el archivo en el computador y posteriormente imprimirlo si es necesario.

Imprima el Acta hasta cuando esté seguro que no va a realizar modificaciones. Si todavía está recibiendo observaciones sobre las calificaciones y puede llegar a cambiar una nota, por favor omita este paso.

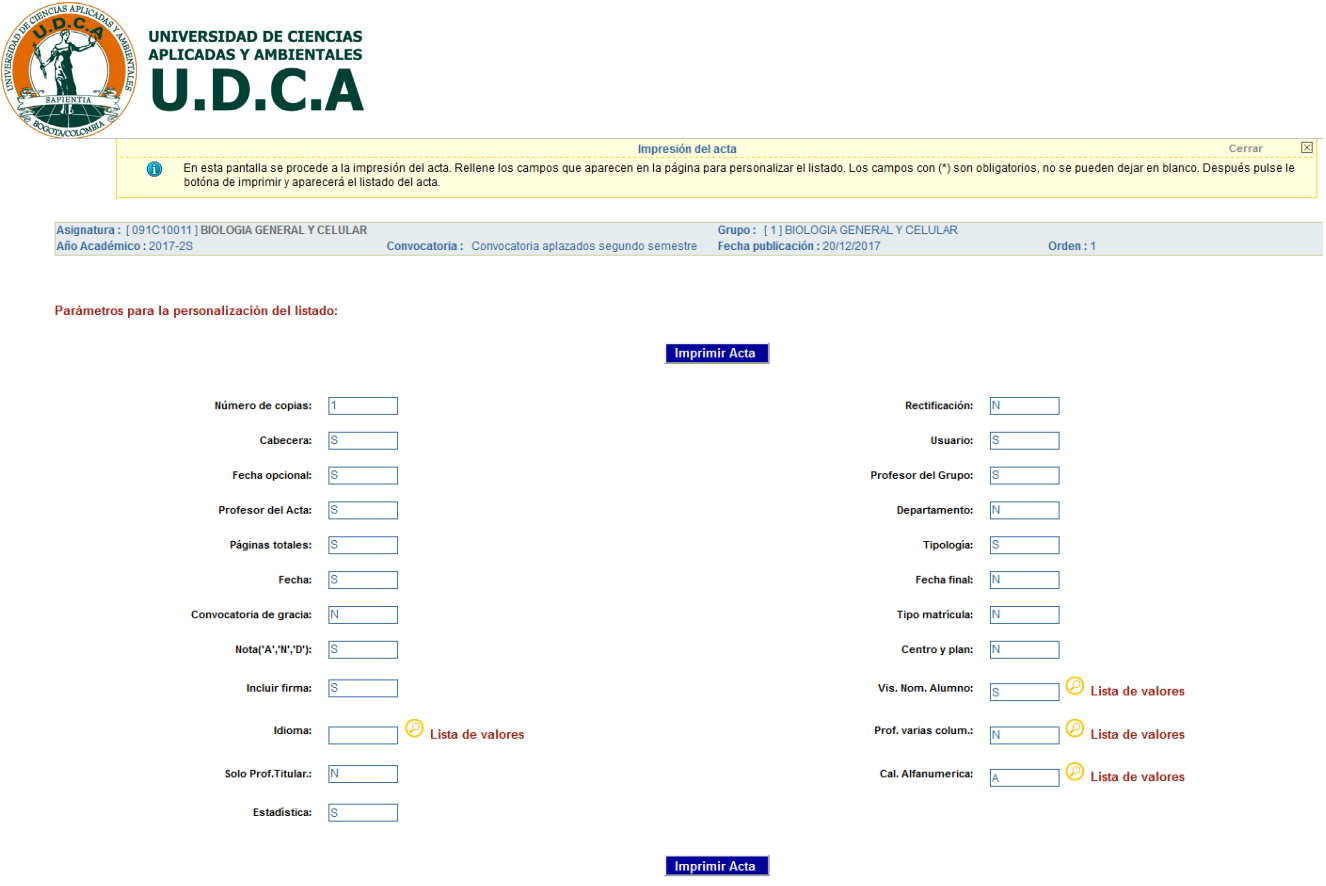

#### **3.4. Cuarto paso "Cerrar Acta".**

El cuarto paso consiste en cerrar el Acta cuando ya ha realizado la calificación de todos sus estudiantes. Para esto se debe dar clic en la opción del menú ubicado en la parte superior de la pantalla llamado "Cerrar Acta". En esta pantalla sólo debe dar clic en el botón cerrar acta cuando esté seguro que no va a realizar modificaciones. Si todavía está recibiendo observaciones sobre las calificaciones y puede llegar a cambiar una nota, por favor omita este paso.

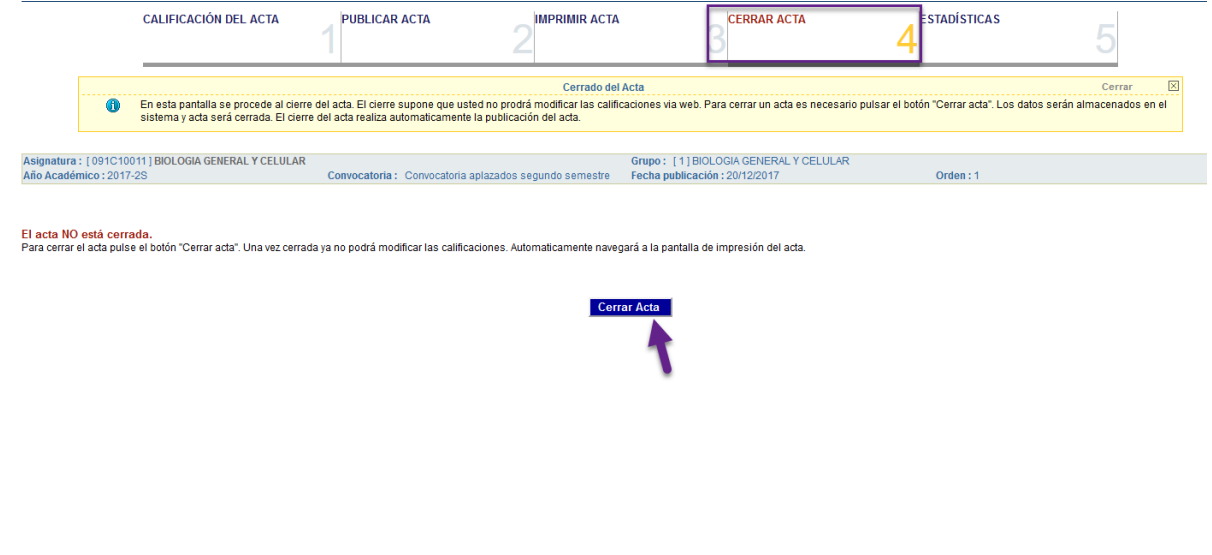

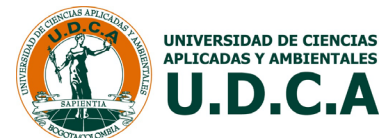

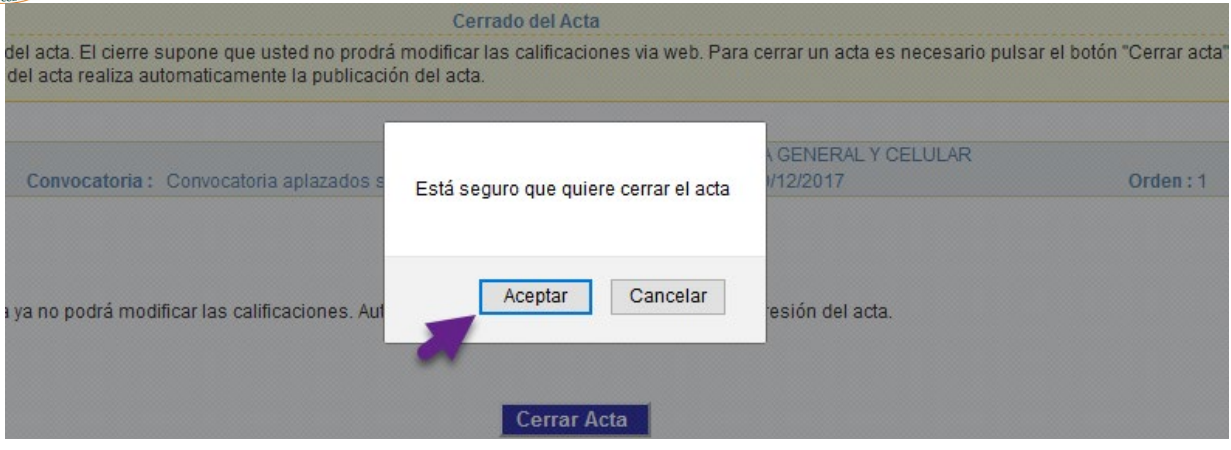

### **3.5. Estadísticas.**

El proceso de calificación ofrece la opción de visualizar estadísticas muy sencillas del Acta calificada. Este no es un paso requerido del proceso, sin embargo, puede ser útil consultarlo. Para esto se debe dar clic en la opción del menú ubicado en la parte superior de la pantalla llamado "Estadísticas". Esta opción es sólo de consulta.

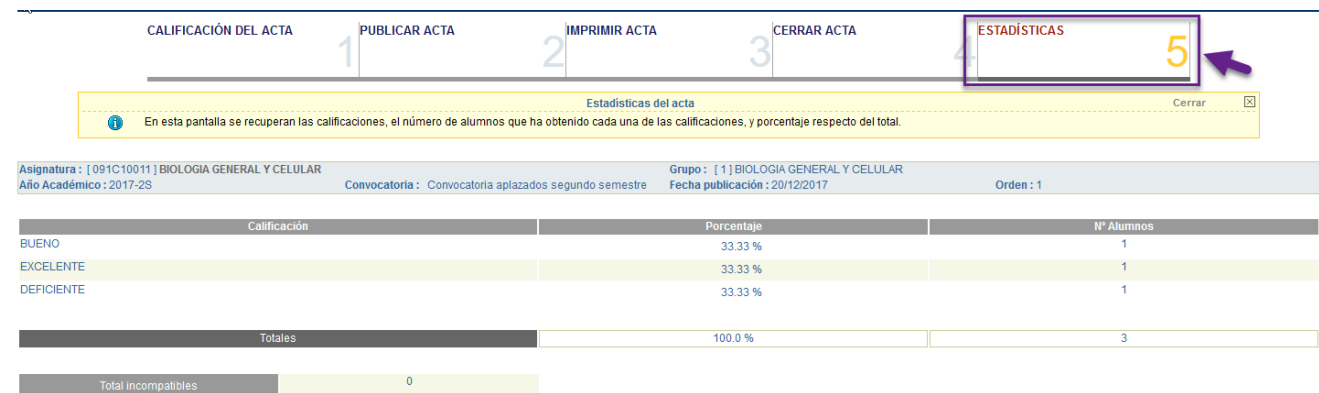